# **brother**

Sette opp<br>maskinen maskinen

Windows Windows<sup>®</sup>

Mac OS

Mac OS ® 8.6 - 9.2

® X

**Før du kan bruke maskinen, må du sette opp maskinvaren og installere driveren. Som en hjelp til å komme i gang med å sette opp maskinen og installere driver og programvare bør du lese denne hurtigoppsettguiden og følge instruksjonene i den.**

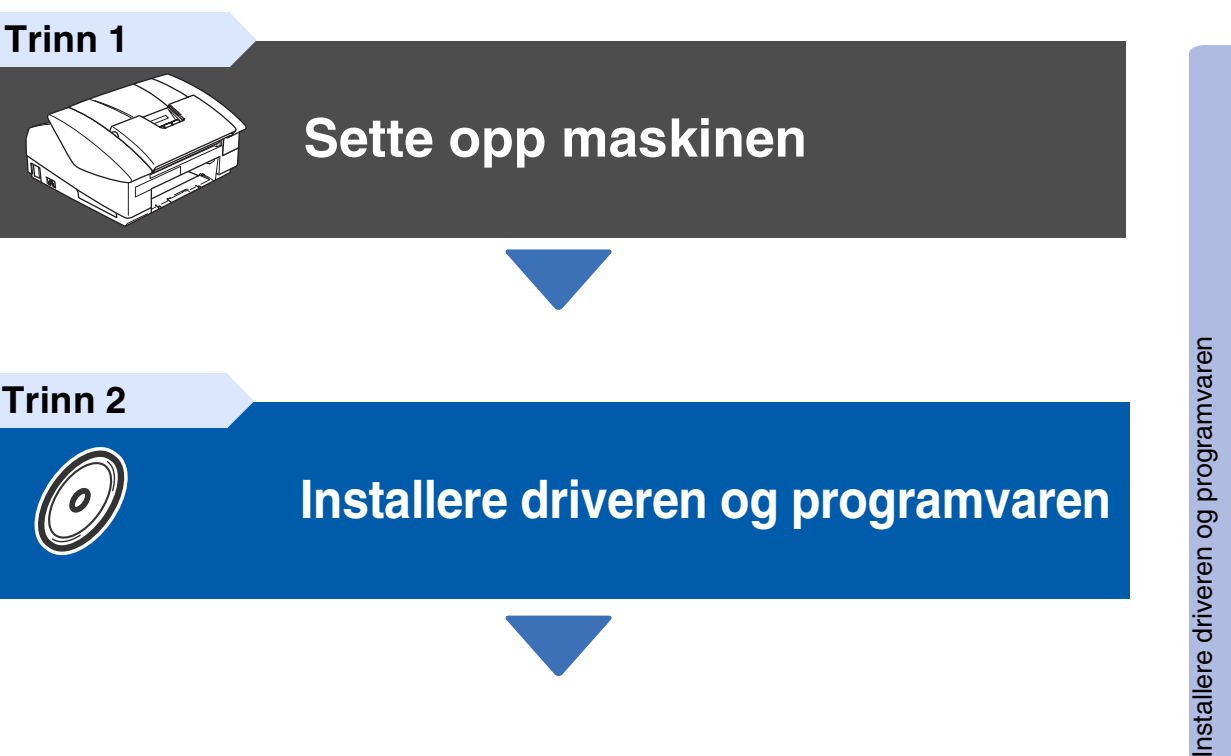

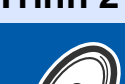

**[Installere driveren og programvaren](#page-13-0)**

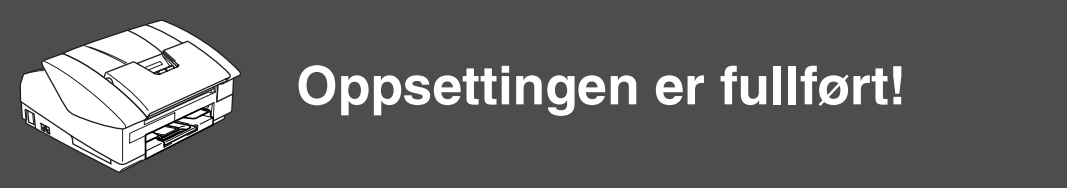

Hvis du vil ha de nyeste driverne og de beste løsninger og svar på eventuelle problemer og spørsmål, besøk Brother Solutions Center direkte fra driveren eller gå til **<http://solutions.brother.com>**

Oppbevar denne "Hurtigstartguide", Brukermanualen og den medfølgende CD-ROMen på et hensiktsmessig sted der du til enhver tid kan slå opp i dem raskt.

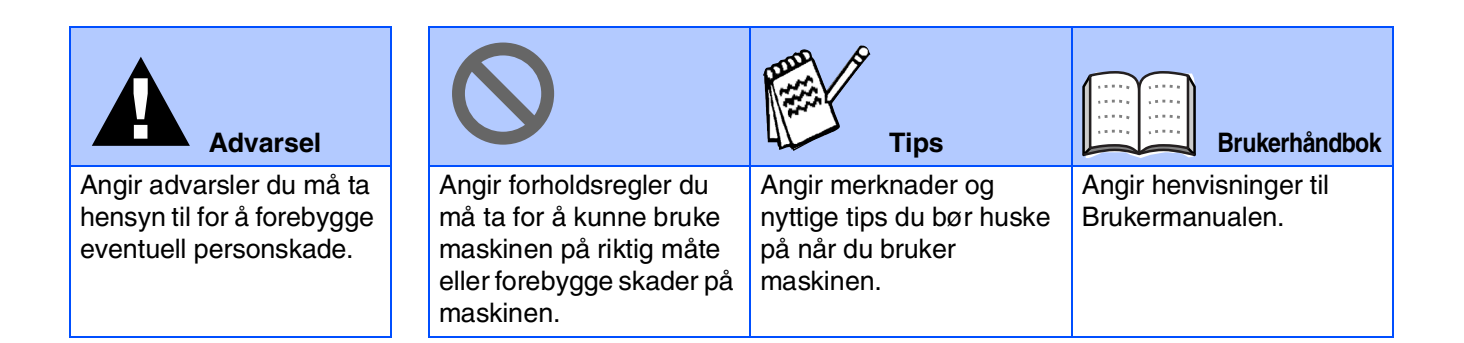

# ■ **Komme i gang**

## **Komponenter i esken**

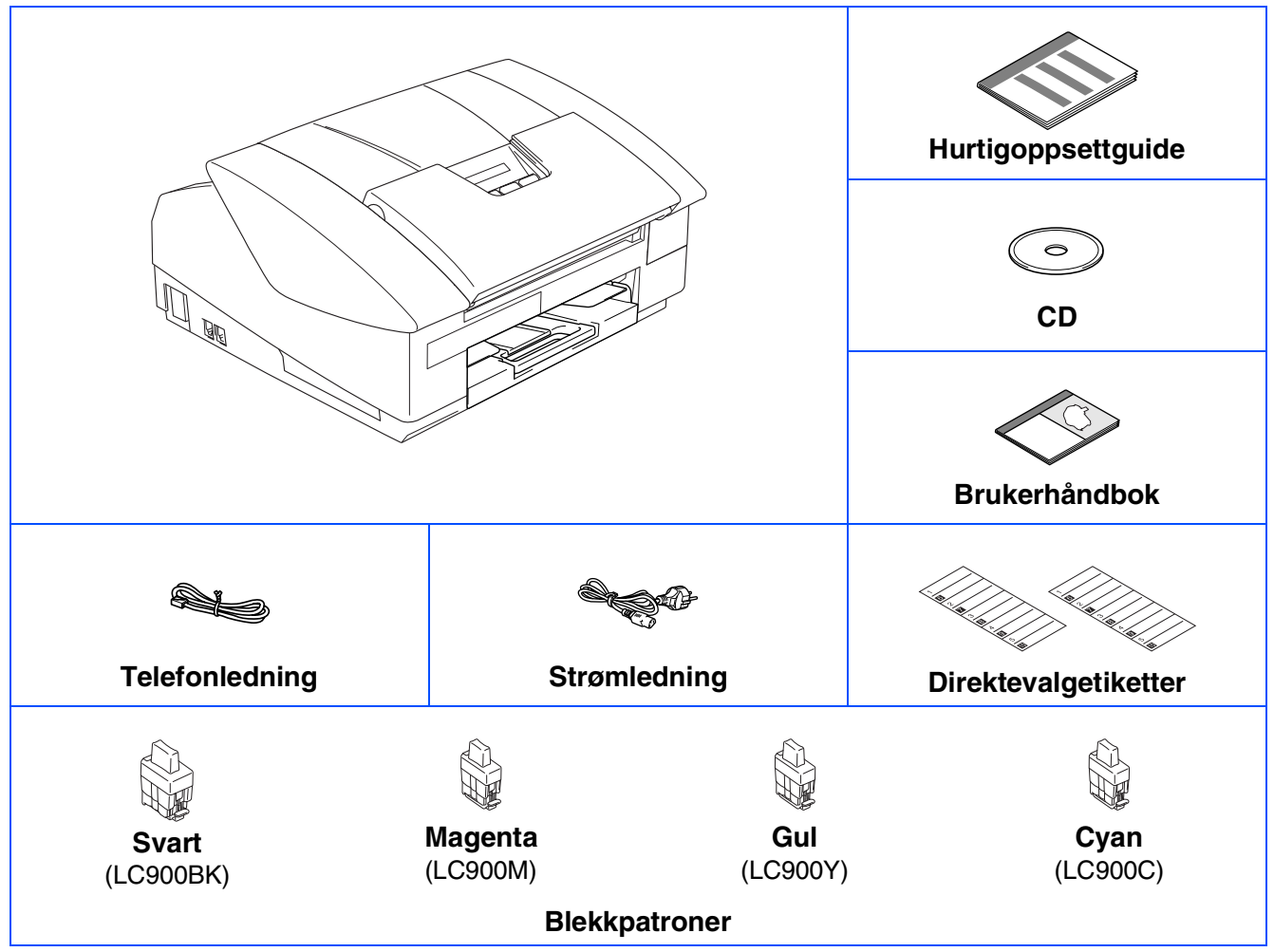

Komponentene i esken kan variere fra land til land. Ta vare på all emballasjen og esken.

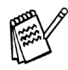

*Hvis du kobler til maskinen via USB:*

- *Grensesnittkabelen er ikke standardtilbehør. Du må selv anskaffe en korrekt USB 2.0-kabel.*
- *Forsikre deg om at du benytter en USB 2.0 grensesnittkabel som ikke er lenger enn 2 meter.*
- *Maskinen din har et høyhastighets USB 2.0-grensesnitt. Dette grensesnittet er også kompatibelt med Hi-Speed USB 2.0, men maksimal dataoverføringshastighet vil være 12 Mbits/s. Maskinen kan også kobles til maskin med USB 1.1-grensesnitt.*

## **Kontrollpanel**

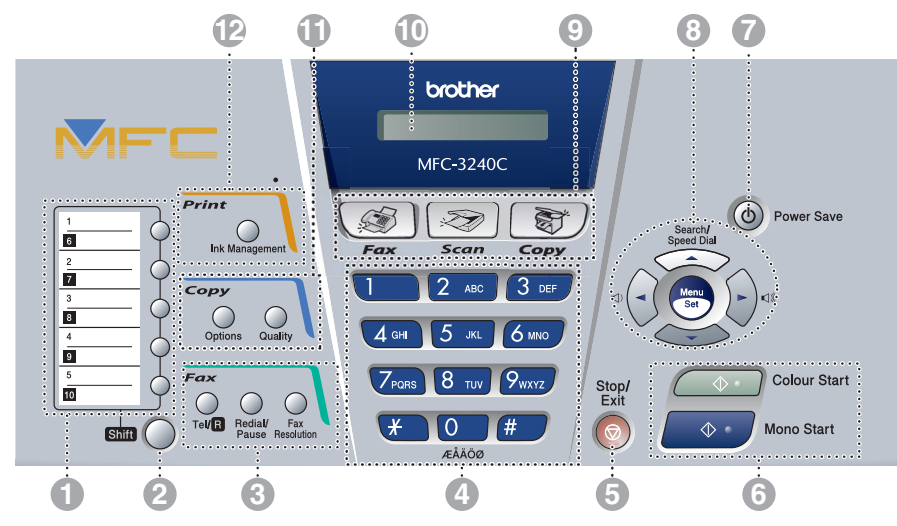

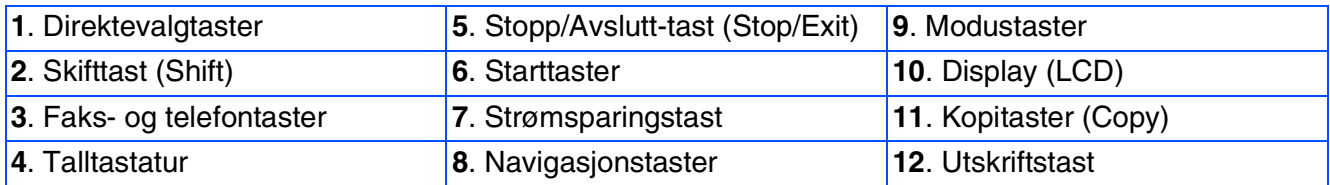

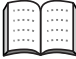

*Les mer om dette under "Oversikt over kontrollpanelet" i kapittel 1 i brukerhåndboken.*

# Innholdsfortegnelse

#### Sette opp maskinen Trinn 1

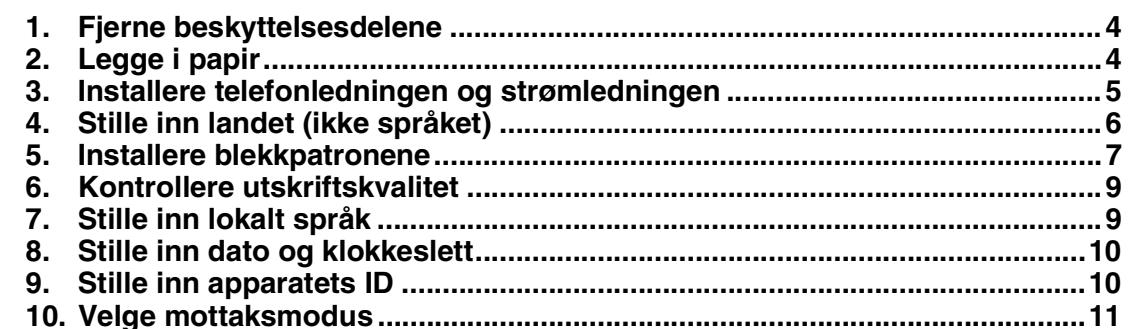

#### Installere driveren og programvaren Trinn 2

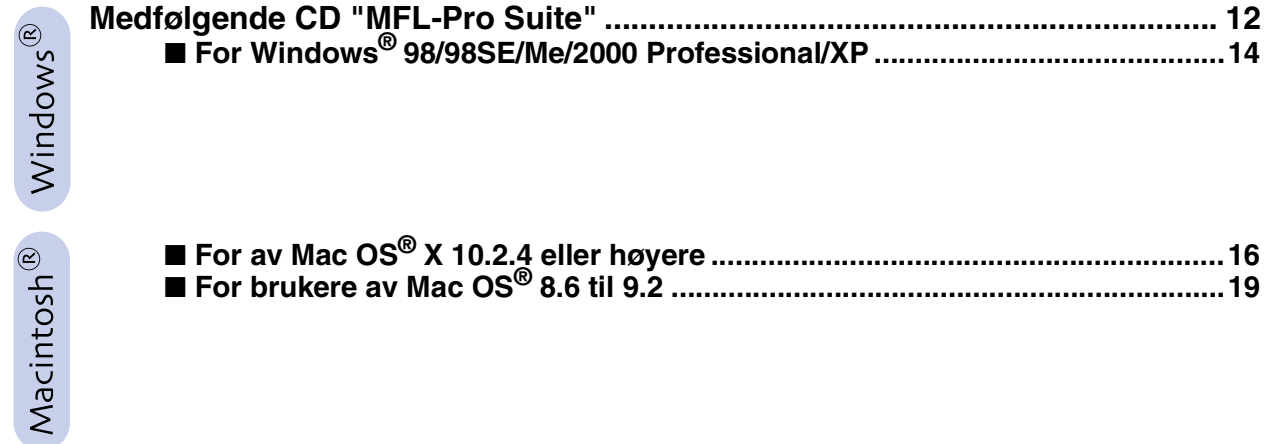

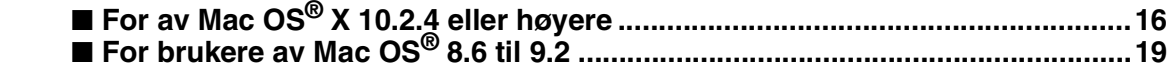

## Forbruksmateriell

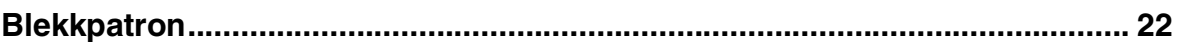

# **Trinn 1 Sette opp maskinen**

<span id="page-5-2"></span><span id="page-5-1"></span><span id="page-5-0"></span>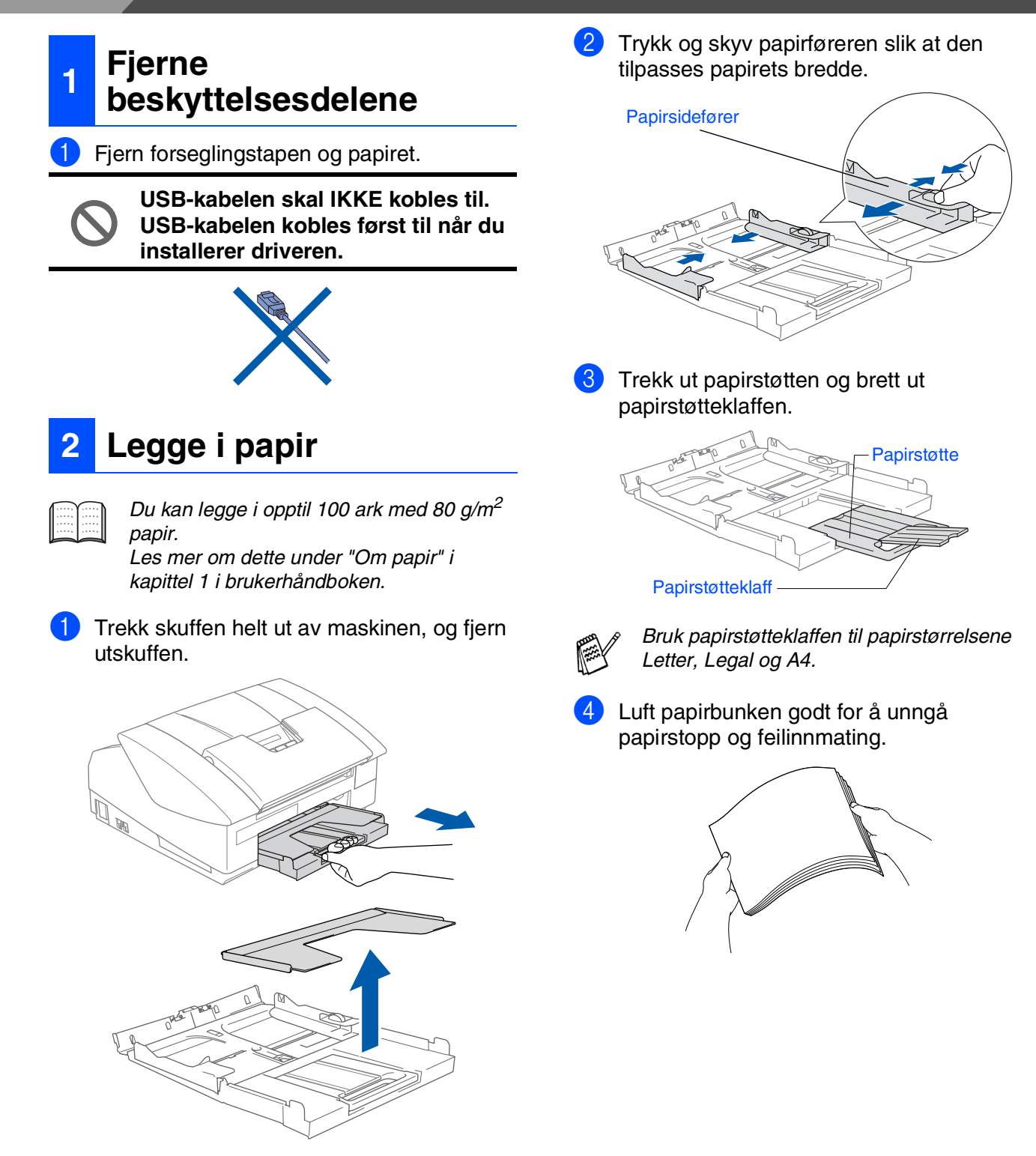

5 Sett papiret inn i papirskuffen med utskriftssiden ned og den øverste kanten først.

Sjekk at papiret ligger flatt i skuffen og under maksimumsmerket.

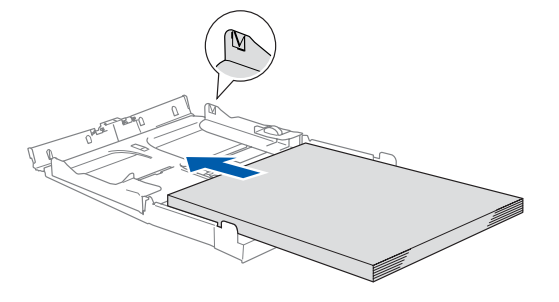

- *Sørg for at papirførerne berører papirets sider.*
	- *Vær forsiktig slik at du ikke skyver papiret for langt inn; det kan føre til at det løftes bak i skuffen og gir mateproblemer.*
- 6 Sett papirskuffen tilbake igjen, og den inn i maskinen igjen.

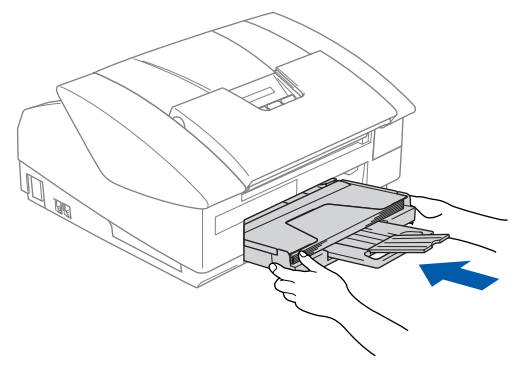

#### <span id="page-6-0"></span>**3 Installere telefonledningen og strømledningen**

1 Koble til strømledningen.

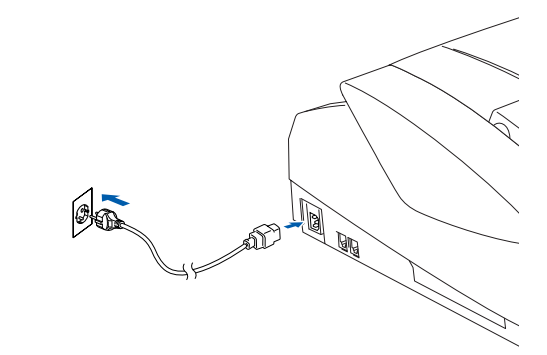

Koble til telefonledningen. Koble den ene enden av telefonledningen til kontakten merket **LINE** på maskinen, og koble den andre til en modulær veggkontakt.

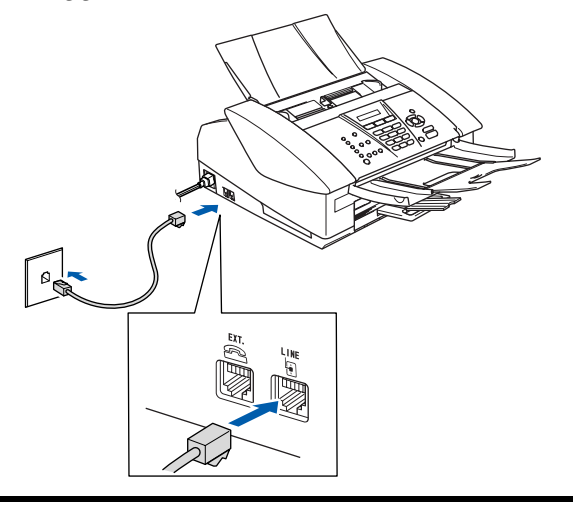

**USB-kabelen skal IKKE kobles til ennå.**

## *Advarsel*

- *Denne maskinen skal brukes med en jordet kontakt.*
- *Fordi maskinen er jordet gjennom strømledningen, kan du beskytte deg mot eventuelle farlige elektriske forhold på telefonnettet ved å la strømmen være på mens du kobler maskinen til en telefonlinje. Du kan beskytte deg på tilsvarende måte hvis du vil flytte maskinen. Koble fra telefonlinjen først og strømledningen sist.*

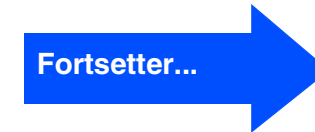

### **Sette opp maskinen Trinn 1**

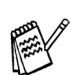

*Hvis du deler telefonlinjen med en ekstern telefon, kobler du som vist nedenfor.*

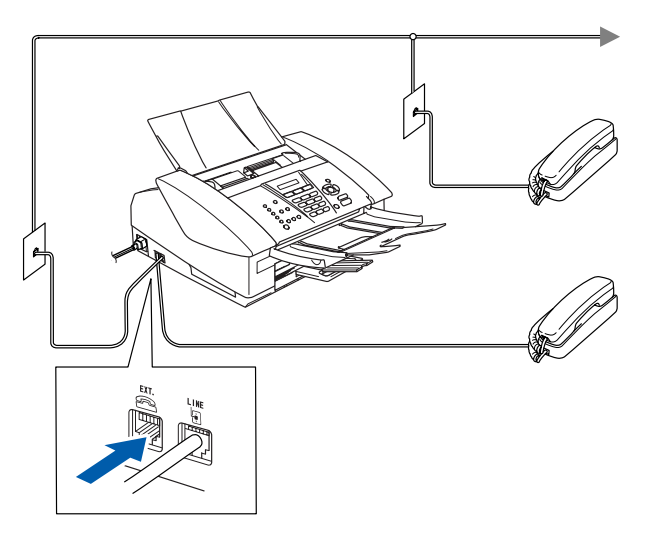

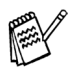

*Hvis du deler telefonlinjen med en ekstern telefonsvarer (TAD), kobler du som vist nedenfor.*

*Sett mottaksmodus til "Ext.Tel/Svarer" hvis du bruker en ekstern telefonsvarer. Les mer om dette i kapitlet "Koble en ekstern enhet til din maskin" i Brukerhåndbokens tillegg.*

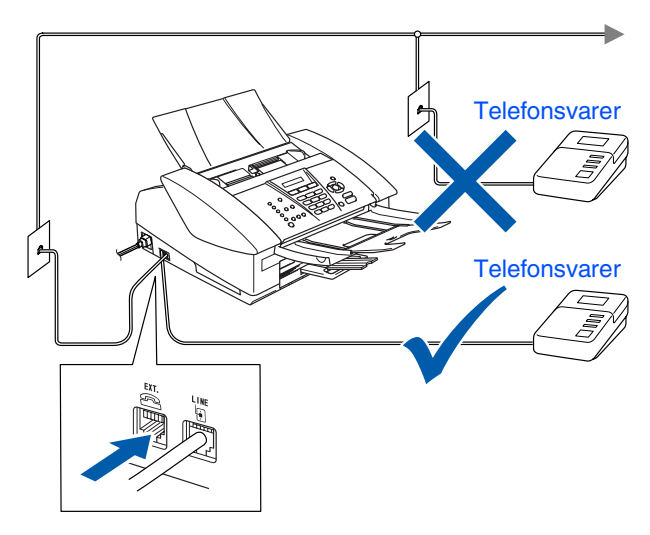

## <span id="page-7-0"></span>**<sup>4</sup> Stille inn landet (ikke språket)**

Du må innstille slik at maskinen fungerer korrekt på lokale telelinjer i det enkelte landet.

**1 Slå maskinen på ved å plugge** strømledningen inn i stikkontakten. Trykk **Menu/Set**.

Set Country Press Set Key

2 Trykk ▲ eller ▼ for å velge landet (NORGE, SVERIGE, FINLAND eller DANMARK). (Forsikre deg om at du velger landet, ikke språket.)

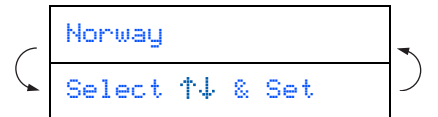

- 3 Trykk **Menu/Set** når ditt land vises i displayet.
- 4 I displayet blir du bedt om å bekrefte landet du valgte.

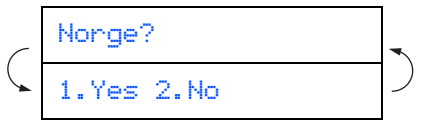

5 Hvis korrekt land vises i displayet, taster du **1** for å gå til trinn 6. —ELLER—

Tast 2 for å gå tilbake til trinn 1 for å velge et annet land.

Etter at **Accepted er blitt vist i displayet i to** sekunder, vises Vennligst Vent.

Accepted

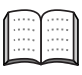

*Hvis du valgte "NORWAY" i trinn* 4*, vil det bli vist norske tekster i displayet.*

7 Når dato og klokkeslett vises, skrur du av og på igjen.

<span id="page-8-0"></span>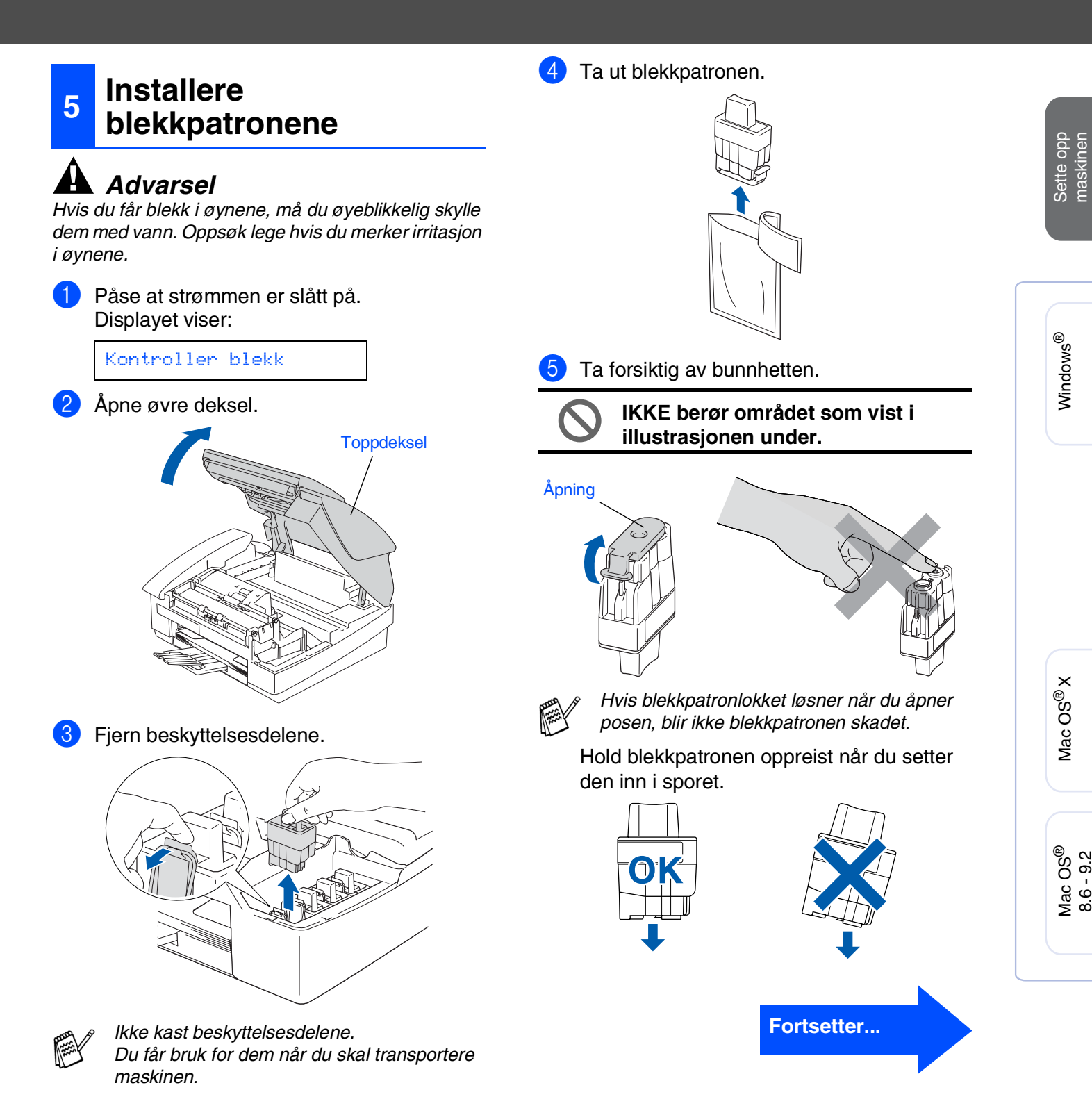

### **Sette opp maskinen Trinn 1**

6 Trykk blekkpatronene inn i rett spor til du hører et klikk, slik at patronens farge (A) stemmer overens med sporets farge (B), som vist i diagrammet nedenfor.

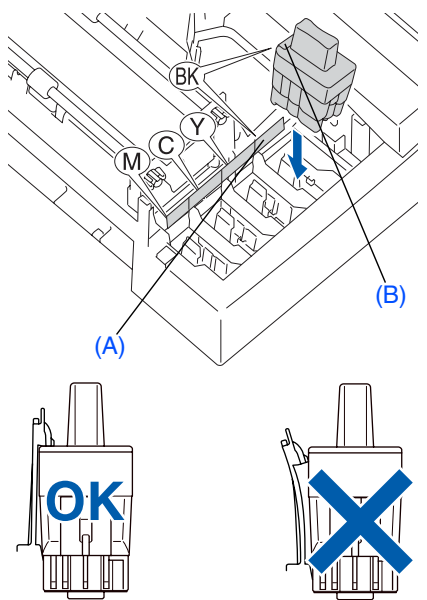

Lukk øvre deksel.

*Hvis du får meldingen* Installer *på LCDskjermen etter at du har installert blekkpatronene, må du sjekke at patronene er riktig installert.*

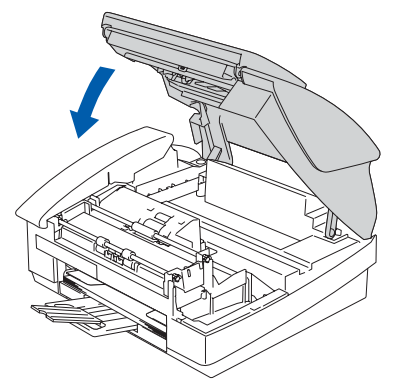

Maskinen vil rengjøre blekkrørsystemet før det brukes første gang. Denne prosessen utføres kun én gang; den første gangen blekkpatronene blir installert. Rengjøringsprosessen tar cirka fire minutter.

#### I displayet vises:

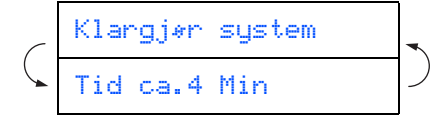

- **TA IKKE UT blekkpatroner hvis det ikke er behov for å bytte dem ut. Hvis du gjør det, reduseres blekkmengden og maskinen vil ikke vite hvor mye blekk det er igjen i patronen.**
- **DU MÅ IKKE riste blekkpatronen. Hvis du søler blekk på huden eller klærne, må du øyeblikkelig vaske det av med såpe eller et vaskemiddel.**
- **IKKE sett inn og ta ut blekkpatronene gjentatte ganger. Hvis du gjør det, kan det lekke blekk ut av blekkpatronene.**
- **IKKE ta blekkpatronene fra hverandre eller ødelegg dem på andre måter. Dette kan føre til at patronen(e) lekker ut blekk.**
- **Brothers blekkmaskiner er utviklet for bruk med blekk av en bestemt spesifikasjon og vil yte optimalt når det brukes originale Brother-blekkpatroner. Brother kan ikke garantere slik optimal ytelse hvis det brukes blekk eller blekkpatroner med andre spesifikasjoner. Brother fraråder derfor bruk av blekkpatroner andre enn originale Brotherblekkpatroner eller påfylling av tomme patroner med blekk av annen opprinnelse. Hvis skrivehodet eller andre komponenter i maskinen blir skadet som følge av bruk av blekk eller blekkpatroner andre enn originale Brother-produkter, dekker ikke garantien eventuell nødvendig reparasjon ettersom uoriginale produkter kanskje ikke er kompatible eller ikke egnet til bruk med denne maskinen.**
- 

■ *Hvis du blander fargene ved å sette inn en blekkpatron i feil fargeposisjon, må du rengjøre skrivehodet flere ganger etter at du har rettet opp feilplasseringen. (Se kapittel 10 "Rengjøre skrivehodet" i Feilsøking og regelmessig vedlikehold i Brukerhåndboken.)*

■ *Når du først har åpnet en blekkpatron, må du umiddelbart sette den inn i maskinen og bruke den opp innen seks måneder. Bruk uåpnede blekkpatroner innen utløpsdatoen som er trykt på pakningen.*

## Sette opp<br>maskinen maskinen

## <span id="page-10-0"></span>**<sup>6</sup> Kontrollere utskriftskvalitet**

Når rengjøringssyklusen er utført, viser følgende tekst i displayet:

Sett papir og Trykk Start

Forsikre deg om at det er papir i papirskuffen.

Trykk **Colour Start**. Maskinen begynner å skrive ut KONTROLARKET FOR UTSKRIFTSKVALITET (bare ved første gangs installasjon av blekkpatron).

**3** Kontroller kvaliteten på de fire fargeblokkene bestående av korte linjer som er skrevet ut på arket. (SVART/ CYAN/ GUL/ MAGENTA)

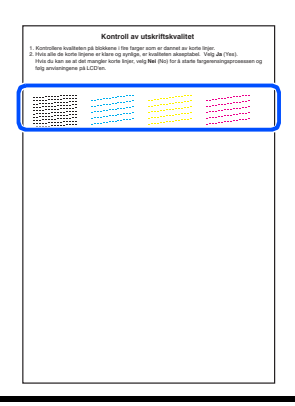

**Unngå å ta på trykksverten på det utskrevne dokumentet rett etter at det er skrevet ut, da overflaten kanskje ikke har tørket, og kan farge fingrene dine.**

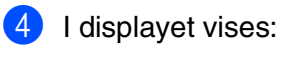

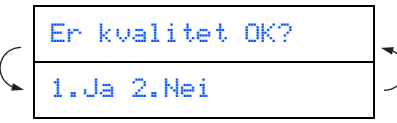

5 Hvis alle linjene er tydelig, trykker du **<sup>1</sup>** på talltastaturet for å fullføre kvalitetskontrollen.

---ELLER---

Hvis du ser at det mangler korte linjer, trykker du **2** på talltastaturet og går til 6.

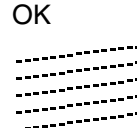

Dårlig 無利用 <u>en milita</u>

6 For svart og farge blir du spurt om utskriftskvaliteten er OK. Tast **1** eller **2** på talltastaturet.

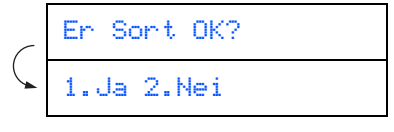

Etter at du har valgt **1** (Ja) eller **2** (Nei) for både svart og farger, viser displayet:

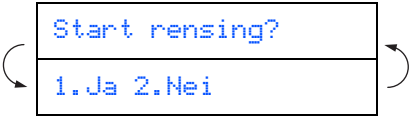

Trykk **1** (Ja), og maskinen begynner å rengjøre fargene.

Når rengjøringen er ferdig, trykker du **Colour Start**. Maskinen starter utskrift av TESTSIDEN og går tilbake til trinn 3.

## <span id="page-10-1"></span>**7 Stille inn lokalt språk**

Du kan endre skjermspråket til norsk, svensk, dansk eller finsk.

1 Trykk **Menu/Set**, **0**, **0**.

2 Trykk ▲ eller ▼ for å velge språk, og trykk deretter **Menu/Set**.

# **Trinn 1 Sette opp maskinen**

<span id="page-11-0"></span>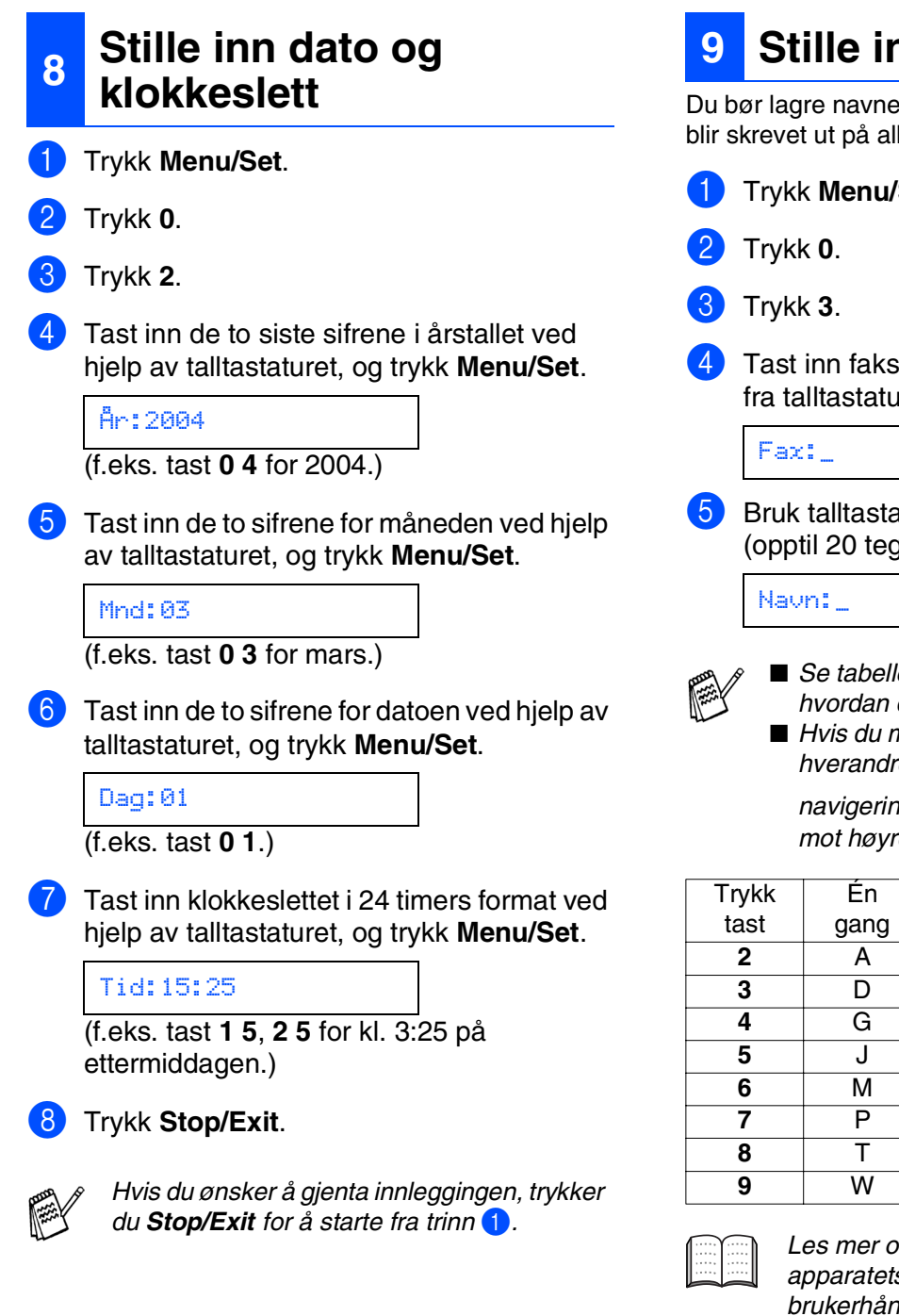

<span id="page-11-1"></span>**9 Stille inn apparatets ID**

Du bør lagre navnet og faksnummeret ditt slik at de blir skrevet ut på alle fakssidene du sender.

- 1 Trykk **Menu/Set**.
	- 4 Tast inn faksnummeret ditt (opptil 20 sifre) fra talltastaturet, og trykk **Menu/Set**.
- 5 Bruk talltastaturet til å taste inn navnet ditt (opptil 20 tegn), og trykk **Menu/Set**.
	- *Se tabellen nedenfor, som forklarer hvordan du taster inn navnet.*
	- *Hvis du må taste inn 2 eller flere tegn etter hverandre fra samme tast, bruker du*

*navigeringstasten* if *il å flytte markøren mot høyre.*

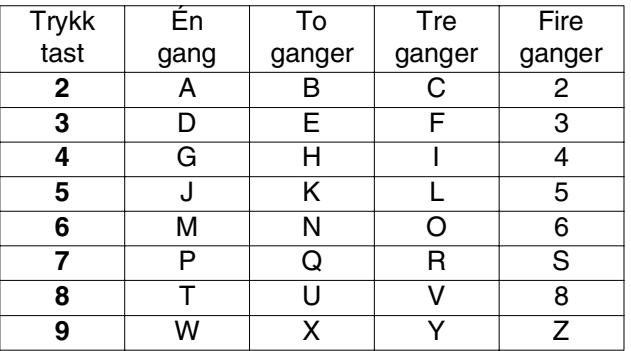

*Les mer om dette under "Stille inn apparatets ID" i kapittel 2 i brukerhåndboken.*

### 6 Trykk **Stop/Exit**.

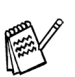

*Hvis du ønsker å gjenta innleggingen, trykker du Stop/Exit for å starte fra trinn* 1*.*

<span id="page-12-0"></span>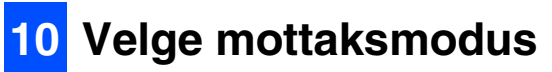

Du har fire mulige mottaksmodi: Kun fax, Fax/Tel, Manuell og Ext.Tel/Svarer .

Kobler du en ekstern telefon eller en ekstern telefonsvarer til MFC-maskinen?

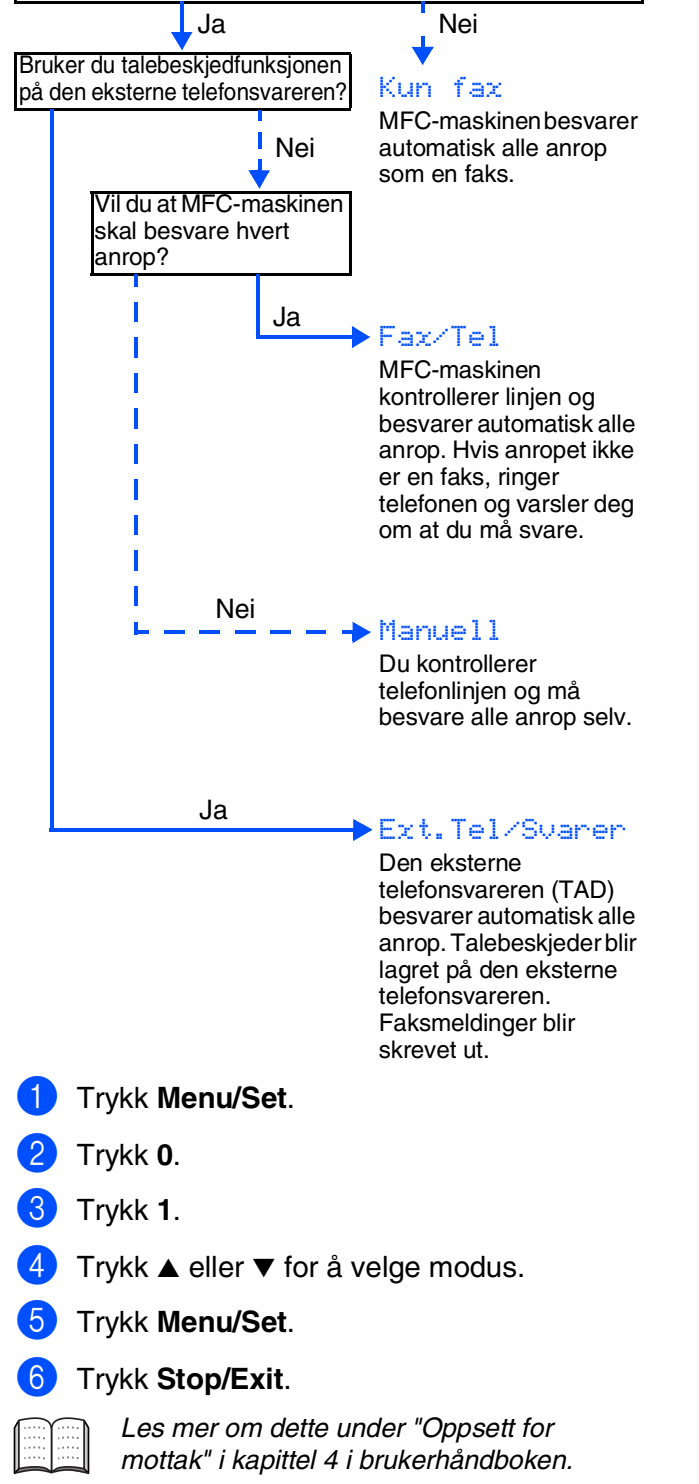

**Fortsett til steg 2, innstallere driveren og programvaren**

## <span id="page-13-1"></span><span id="page-13-0"></span>**Medfølgende CD "MFL-Pro Suite"**

CDen inneholder følgende:

## Windows®

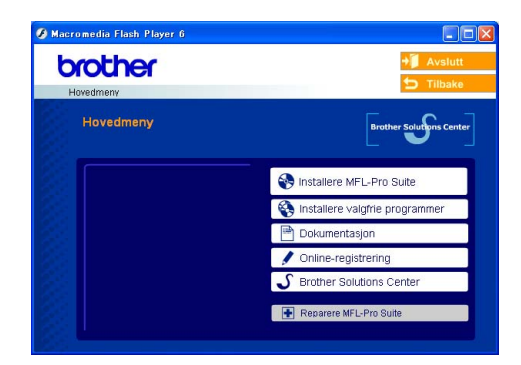

*MFL-Pro Suite inkluderer skriverdriver, skannerdriver, ScanSoft*® *PaperPort*® *9.0SE, ScanSoft*® *OmniPage*® *samt True Type*® *skrifer.*

*PaperPort*® *9.0SE er et* 

*dokumentbehandlingsprogram for visning av skannede dokumenter. ScanSoft*® *OmniPage*®*, som er innebygd i PaperPort*® *9.0SE, er en OCR-applikasjon som konverterer et bilde til en tekstfil og setter den inn i ditt standard tekstbehandlingsprogram.*

 $000$ MFL-Pro Suite **P** 一 Start Here Start Here OSX E Documentation **Dondmol**  $\circleda$  $\circleda$ On-Line Registration Brother Solutions Center

Macintosh<sup>®</sup>

*\* <sup>1</sup> Brukerhåndboken på CD-ROM platen inneholder veiledningen for programvare- og nettverksfunksjoner som er tilgjengelig når du kobler maskinen til en datamaskin (for eksempel for skanning og utskrift).*

### *Installere MFL-Pro Suite*

Du kan installere MFL-Pro Suite programvaren og multifunksjonsdrivere.

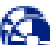

#### *Installere valgfrie programmer*

Du kan installere ekstra MFL-Pro Suite hjelpeprogrammer.

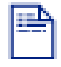

#### *Dokumentasjon\****<sup>1</sup>**

Vise Brukermanualen og annen dokumentasjon i PDF-format (Visningsprogram inkludert).

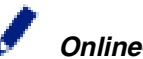

#### *Online-registrering*

Du vil bli henvist til Brothers nettside for produktregistrering slik at du raskt kan registrere maskinen.

## *Brother Solutions Center*

Se kontaktinformasjon for Brother Customer Service og hvordan du finner et autorisert Brotherservicesenter.

## *Reparere MFL-Pro Suite*

Hvis du får feilmeldinger når du installerer MFL-Pro Suite, kan du benytte denne funksjonen til å automatisk reparere og reinstallere programvaren.

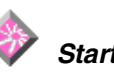

## *Start Here*

Du kan installere skriveredriveren, skannerdriveren og Presto!<sup>®</sup> PageManager<sup>®</sup> for Mac OS<sup>®</sup> 8.6 - 9.2.

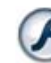

#### *Start Here OSX*

Du kan installere skriveredriveren, skannerdriveren og Presto!<sup>®</sup> PageManager<sup>®</sup> for Mac OS<sup>®</sup> 10.2.4 eller høyere.

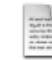

#### *Readme!*

Her kan du få viktig informasjon og tips om feilsøking.

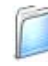

#### *Documentation\****<sup>1</sup>**

Vise Brukermanualen og annen dokumentasjon i PDF-format.

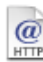

#### *Brother Solutions Center*

Du kan få tilgang til nettstedet Brother Solutions Center med informasjon om Brother-produktet ditt – vanlige spørsmål (FAQ), brukerhåndbøker, driveroppdateringer og tips om bruk av maskinen.

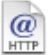

#### *On-Line Registration*

Du vil bli henvist til Brothers nettside for produktregistrering slik at du raskt kan registrere maskinen.

Følg instruksjonene på denne siden for ditt operativsystem og grensesnittkabel.

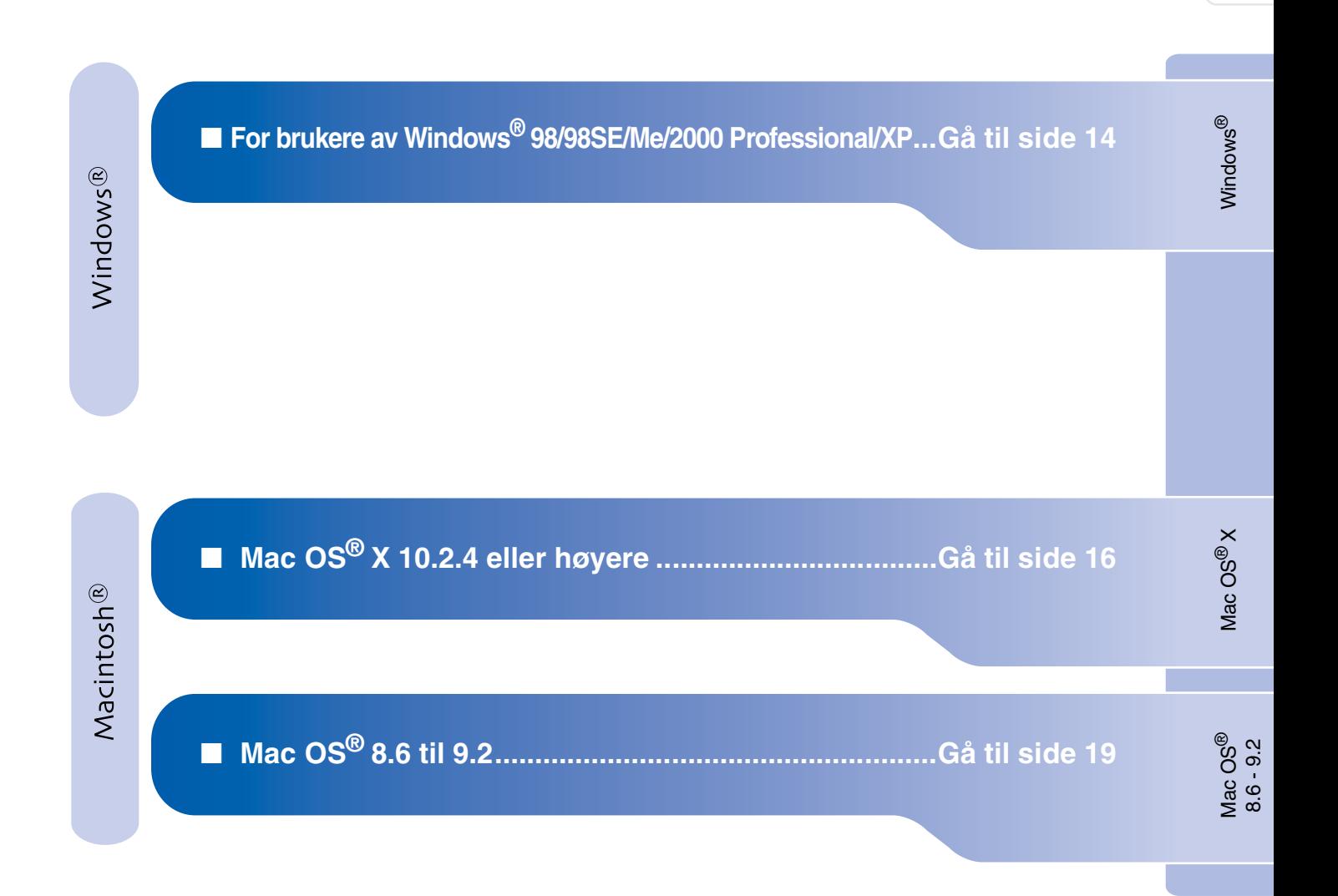

Sette opp<br>maskinen maskinen

## <span id="page-15-1"></span><span id="page-15-0"></span>**for Windows® 98/98SE/Me/2000 Professional/XP**

### **Påse at du har fulgt alle instruksjonene i trinn 1 under "Sette opp maskinen" på [sider 4 - 11.](#page-5-0)**

**1** Hvis du allerede har koblet til en grensesnittkabel, må du koble fra strømtilførselen til maskinen ved å trekke ut støpslet av stikkontakten og også koble kabelen fra datamaskinen.

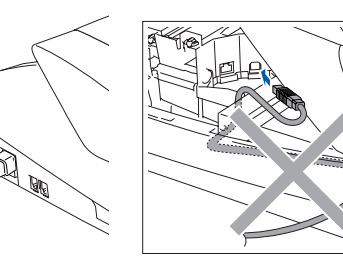

- 2 Slå datamaskinen på. (I Windows® 2000 Professional/XP må du være logget på som administrator.)
- 3 Sett den medfølgende CD-en inn i CD-stasjonen. Hvis skjermbildet for modellnavn vises, velger du din maskin. Hvis skjermbildet for språk vises, velger du ditt språk.

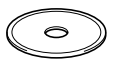

**4 CD-ROMens hovedmeny vises.** Klikk **Installere MFL-Pro Suite**.

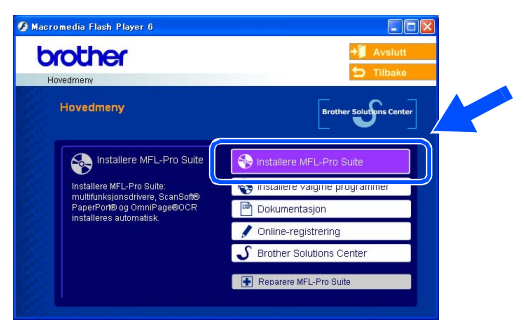

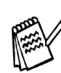

ØÐ

*Hvis dette vinduet ikke vises, bruk Windows® Utforsker for å kjøre programmet setup.exe fra rotkatalogen på CD-ROM-platen fra Brother.*

**5** Etter at du har lest og akseptert ScanSoft<sup>®</sup> PaperPort® 9.0SE lisensavtalen, klikker du på **Ja**.

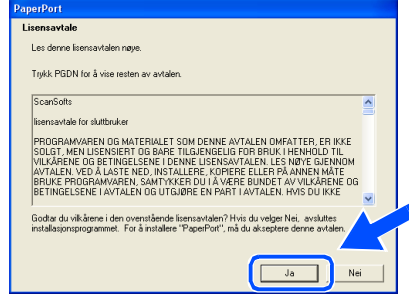

- 6 Installasjonen av PaperPort® 9.0SE starter automatisk og etterfølges av installasjonen av MFL-Pro Suite.
- Når dialogboksen for lisensavtalen for MFL-Pro Suite vises, klikker du **Ja** hvis du godtar avtalen.

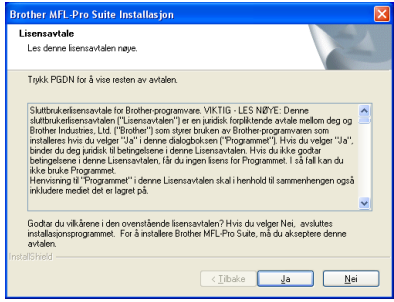

8 Velg **Lokal tilkobling**, og klikk deretter **Neste**.

Installasjonen vil fortsette.

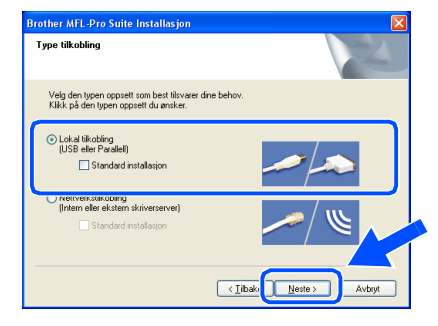

9 Når denne dialogboksen vises, kobler du USB-grensesnittkabelen til PCen og deretter til maskinen.

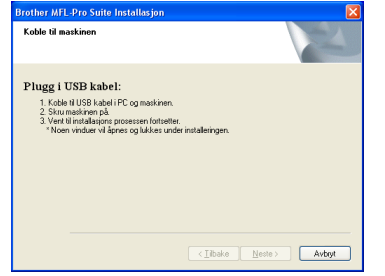

Slik kobler du USB-kabelen til maskinen:

- 1. Åpne skannerdekslet til åpen stilling.
- 2. Koble USB-kabelen til USB-kontakten, merket med et  $\leftarrow$  symbol. Du finner USB-kontakten over og til venstre for blekkpatronsporene, som vist nedenfor.

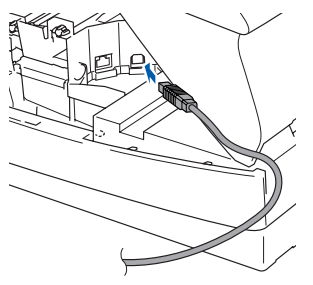

3. Før USB-kabelen forsiktig inn i kabelkanalen som vist nedenfor, følg kabelkanalen rundt og mot baksiden av maskinen.

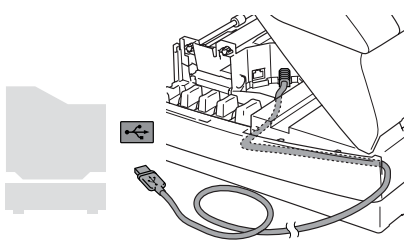

# *Advarsel*

*Forsikre deg om at kabelen ikke hindrer at dekslet lukkes, hvis ikke kan det oppstå en feil.*

> **Du må IKKE koble maskinen til en USB-port på et tastatur eller en USBhub som ikke er koblet til strømforsyningen.**

0 Lukk øvre deksel forsiktig.

**41** Slå maskinen på ved å plugge strømledningen inn i stikkontakten.

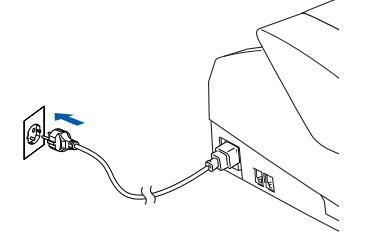

Det tar noen få sekunder før installasjonsmenyen vises. Installasjonen av Brother-driverne starter automatisk. Installasjonsskjermbildene vises i tur og orden. Vent en liten stund.

12 Når Brother og ScanSoft registreringsskjermbildet vises, klikk på valget ditt og følg anvisningene på skjermen.

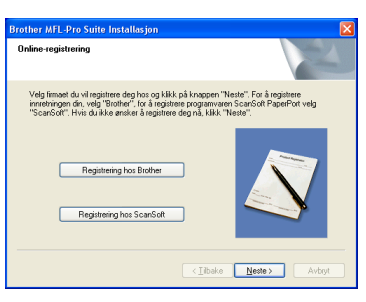

**13** Klikk Fullfør for å starte datamaskinen på nytt.

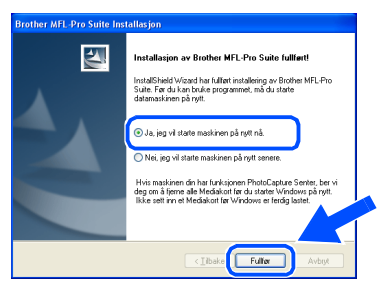

- **(4)** Etter at du har startet datamaskinen på nytt. vil diagnoseprogrammet kjøre automatisk og installasjonsresultat-vinduet vises.
	- *Hvis installasjonen ikke fullføres, må du prøve igjen ved å velge alternativet Reparere MFL-Pro Suite på hovedmenyen. Velg*

OK!

**MFL-Pro Suit, Brother-driverne for**  *Reparere MFL-Pro Suite og følg instruksjonene på skjermen.*

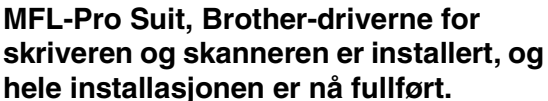

## <span id="page-17-0"></span>**For av Mac OS® X 10.2.4 eller høyere**

### **Påse at du har fulgt alle instruksjonene i trinn 1 under "Sette opp maskinen" på [sider 4 - 11.](#page-5-0)**

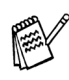

*For Mac OS® X 10.2.0 til 10.2.3 må oppgradere til Mac OS® X 10.2.4 eller høyere. (For siste nytt om Mac OS® X, gå til: [http://solutions.brother.com\)](http://solutions.brother.com)*

1 Hvis du allerede har montert grensesnittkabelen, må du koble maskinen fra strømtilførselen, og fra din Macintosh®.

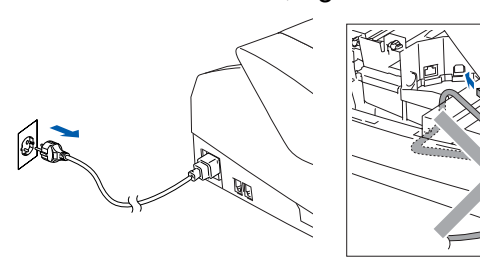

- Slå Macintosh<sup>®</sup>-maskinen på.
- 3 Sett den medfølgende CD-en inn i CD-stasjonen.

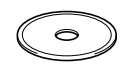

4 Dobbeltklikk ikonet **Start Here OSX** for å installere skriverdriveren, skannerdriveren og fjernoppsettprogrammet. Hvis skjermbildet for språk vises, velger du ditt språk.

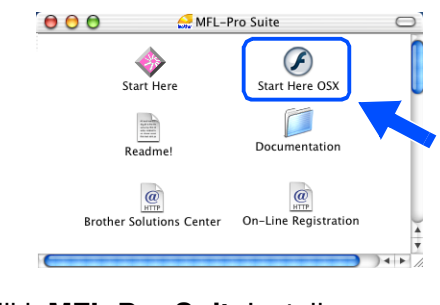

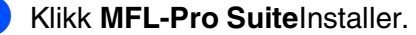

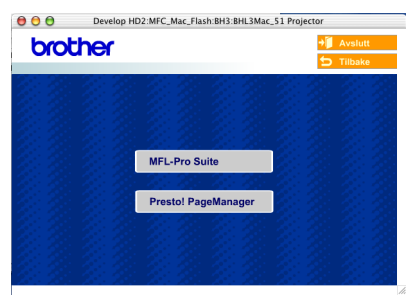

6 Følg anvisningene på skjermen, og start Macintosh®-maskinen på nytt.

7 Etter at vinduet **DeviceSelector** har kommet fram, kobler du USB-kabelen til din Macintosh<sup>®</sup> og deretter til maskinen.

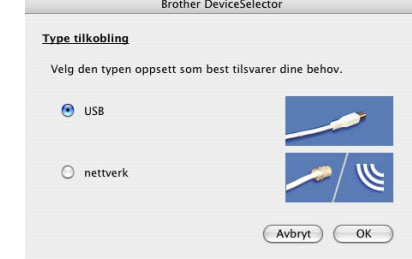

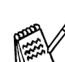

*Vinduet DeviceSelector kommer ikke fram hvis du også har koblet en USB-kabelen til maskinen før du restarter din Macintosh®, eller hvis du overskriver en tidligere installert versjon av Brother-programvaren. Hvis du oppdager dette problemet, hopper du over trinnene 10 til 12. Se deretter i kapittel 8 i håndboken til programmet for å få informasjon om hvordan du velger maskin ControlCenter 2.0 skal kobles til.*

Slik kobler du USB-kabelen til maskinen:

- 1. Åpne øvre deksel til åpen stilling.
- 2. Koble USB-kabelen til USB-kontakten, merket med et  $\leftarrow$  symbol. Du finner USB-kontakten over og til venstre for blekkpatronsporene, som vist nedenfor.

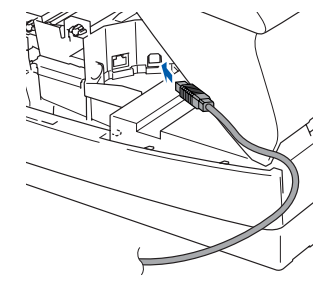

## Macintosh<sup>®</sup>

3. Før USB-kabelen forsiktig inn i kabelkanalen som vist nedenfor, følg kabelkanalen rundt og mot baksiden av maskinen.

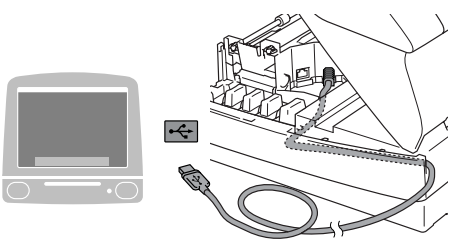

# *Advarsel*

*Forsikre deg om at kabelen ikke hindrer at dekslet lukkes, hvis ikke kan det oppstå en feil.*

> **Du må IKKE koble maskinen til en USB-port på et tastatur eller en USBhub som ikke er koblet til strømforsyningen.**

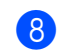

- 8 Lukk øvre deksel forsiktig.
- 9 Slå maskinen på ved å plugge strømledningen inn i stikkontakten.

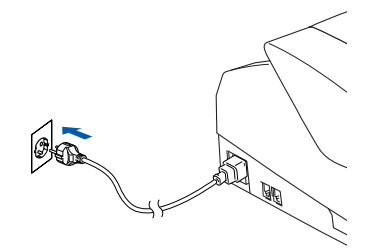

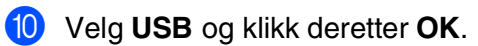

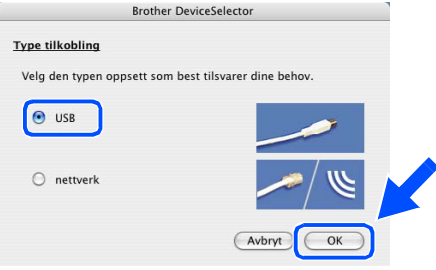

A Velg **Programmer** fra **Gå** menyen.

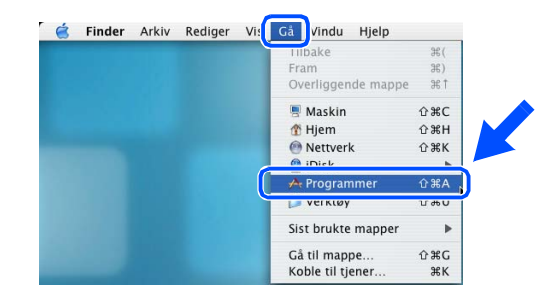

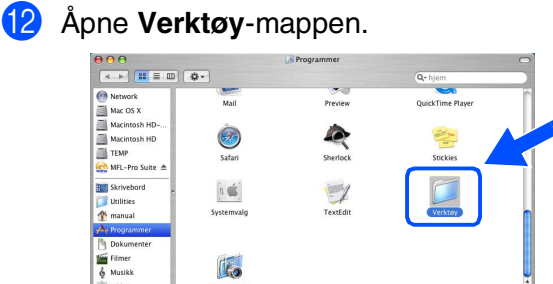

#### **13** Åpne Print Center-ikonet.

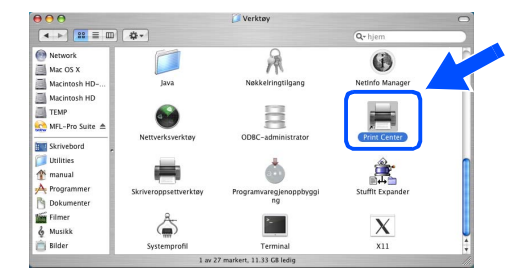

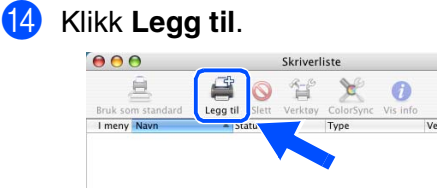

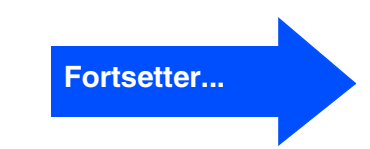

 $\bigcirc$ 

Installere driveren og programvaren

Installere driveren og programvaren

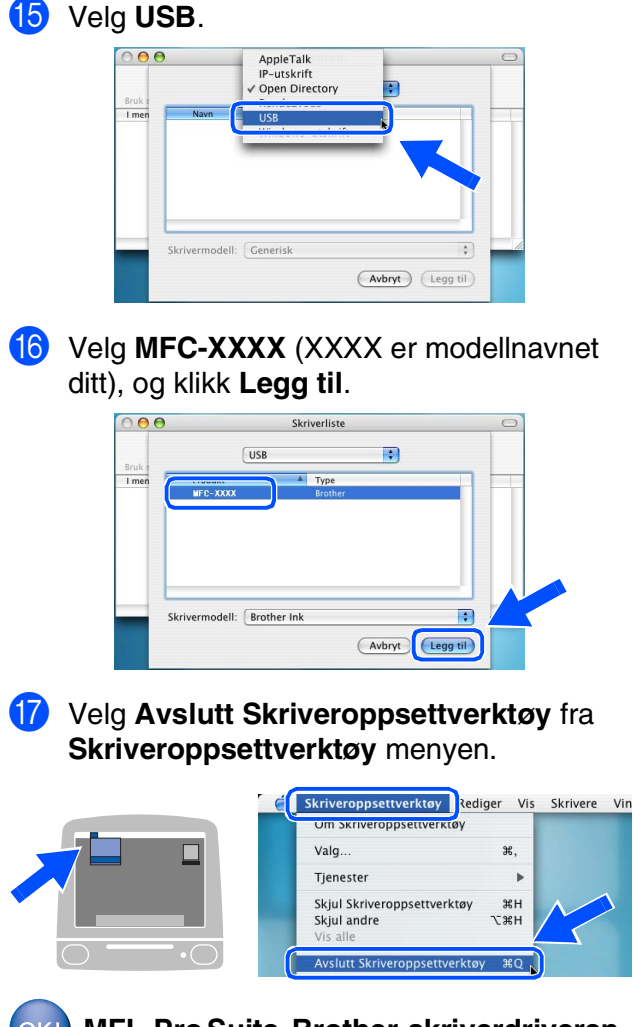

**MFL-Pro Suite, Brother-skriverdriveren, skannerdriveren og fjernoppsettprogrammet er installert og hele installasjonsprosessen er fullført.**

18 For å installere Presto!<sup>®</sup> PageManager<sup>®</sup> klikker du på **Presto! PageManager**-ikonet og følger instruksjonene som gis på skjermen.

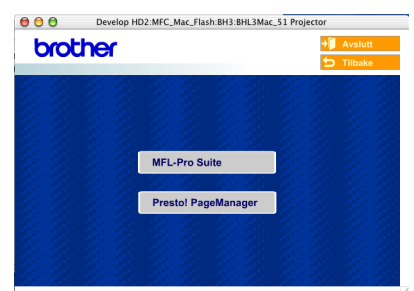

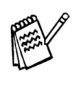

 $OK!$ 

*Du kan enkelt skanne, dele og organisere fotografier og dokumenter med Presto!® PageManager®.*

**Presto!® PageManager® er installert, og hele installasjonen er nå fullført.**

Mac OS<sup>®</sup><br>8.6 - 9.2

Installere driveren og programvaren

nstallere driveren og programvaren

# <span id="page-20-0"></span>**For brukere av Mac OS® 8.6 til 9.2**

## **Påse at du har fulgt alle instruksjonene i trinn 1 under "Sette opp maskinen" på [sider 4 - 11.](#page-5-0)**

1 Hvis du allerede har montert grensesnittkabelen, må du koble maskinen fra strømtilførselen, og fra din Macintosh®.

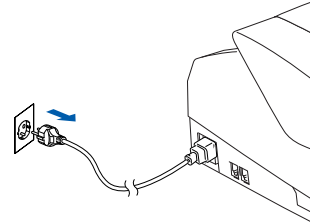

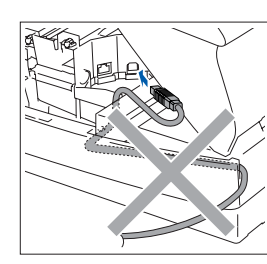

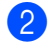

Slå Macintosh<sup>®</sup>-maskinen på.

Sett den medfølgende CD-en inn i CD-stasjonen.

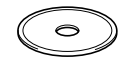

4 Dobbeltklikk **Start Here**-ikonet for å installere skriver- og skannerdriverne. Hvis skjermbildet for språk vises, velger du ditt språk.

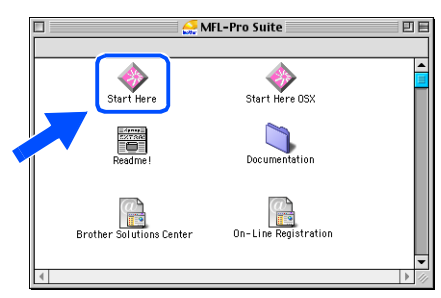

5 Klikk **MFL-Pro Suite**-ikonet for å installere.

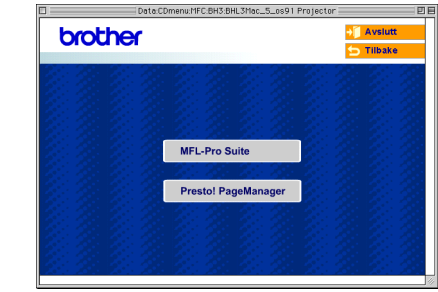

- 6 Følg anvisningene på skjermen, og start Macintosh®-maskinen på nytt.
- 7 Koble USB-grensesnittkabelen til Macintosh®-maskinen, og koble den så til maskinen.

Slik kobler du USB-kabelen til maskinen:

- 1. Åpne øvre deksel til åpen stilling.
- 2. Koble USB-kabelen til USB-kontakten, merket med et  $\left|\frac{1}{x}\right|$  symbol. Du finner USB-kontakten over og til venstre for blekkpatronsporene, som vist nedenfor.

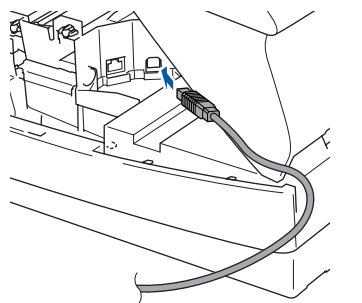

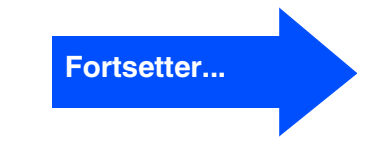

3. Før USB-kabelen forsiktig inn i kabelkanalen som vist nedenfor, følg kabelkanalen rundt og mot baksiden av maskinen.

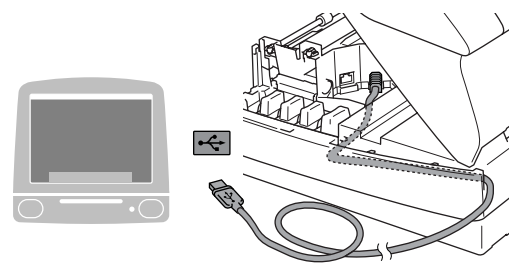

# *Advarsel*

*Forsikre deg om at kabelen ikke hindrer at dekslet lukkes, hvis ikke kan det oppstå en feil.*

> **Du må IKKE koble maskinen til en USB-port på et tastatur eller en USBhub som ikke er koblet til strømforsyningen.**

8 Lukk øvre deksel forsiktig.

9 Slå maskinen på ved å plugge strømledningen inn i stikkontakten.

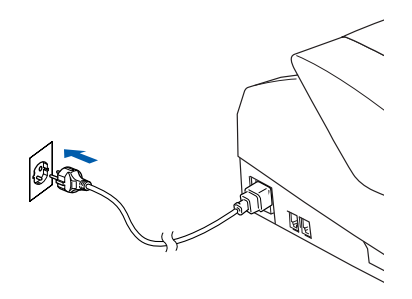

0 Fra Apple®-menyen, åpne **Velger**.

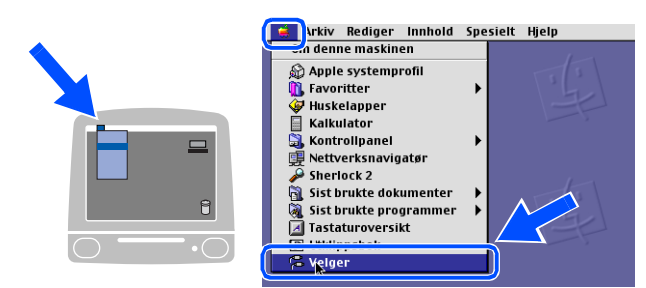

A Klikk på **Brother Ink**-ikonet. På høyre side av **Velger**, velg maskinen du ønsker å skrive til.

Lukk **Velger**.

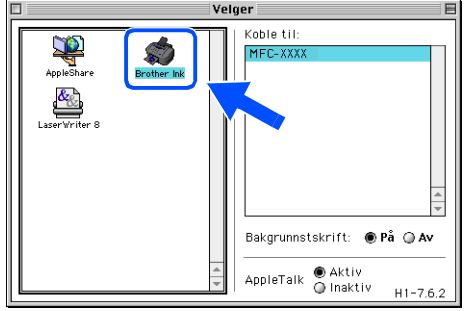

**Driverne for Brother skriver og skanner er nå installert.**

## Macintosh<sup>®</sup>

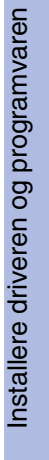

<sup>12</sup> For å installere Presto!<sup>®</sup> PageManager<sup>®</sup> klikker du på **Presto! PageManager**-ikonet og følger instruksjonene som gis på skjermen.

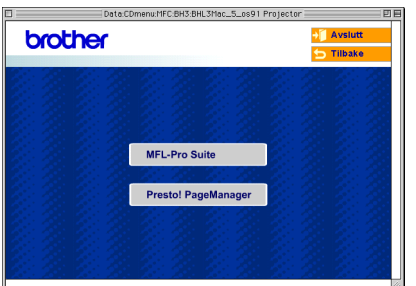

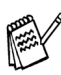

*Du kan enkelt skanne, dele og organisere fotografier og dokumenter med Presto!® PageManager®.*

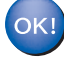

**Presto!® PageManager® er installert, og hele installasjonen er nå fullført.**

Mac OS<sup>®</sup><br>8.6 - 9.2

# <span id="page-23-1"></span><span id="page-23-0"></span>**Blekkpatron**

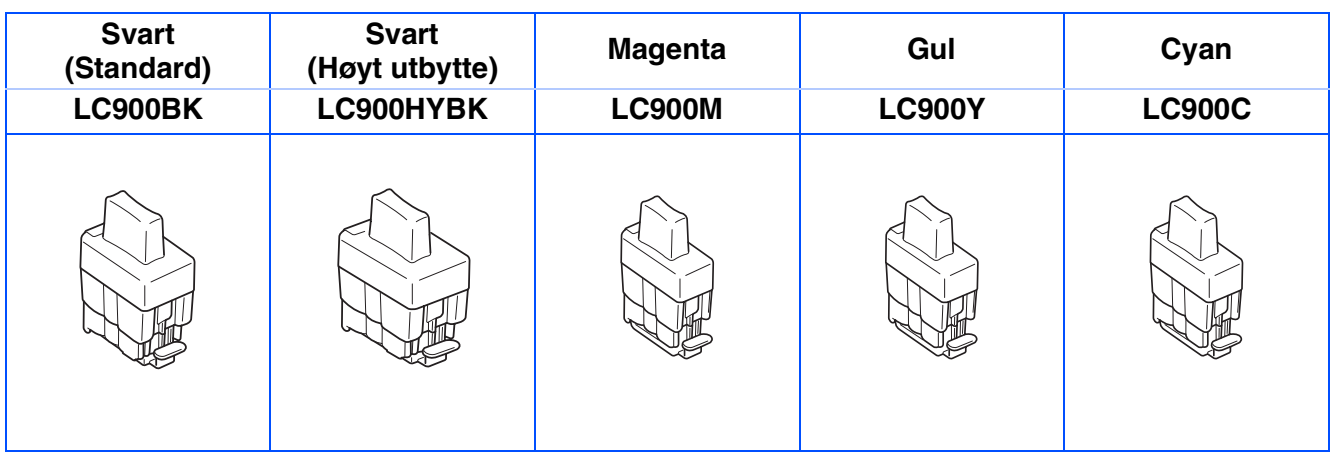

#### **Varemerker**

Brother-logoen er et registrert varemerke for Brother Industries, Ltd.

Brother er et registrert varemerke for Brother Industries, Ltd.

Multi-Function Link er et registrert varemerke for Brother International Corporation.

© Copyright 2004 Brother Industries, Ltd. Med enerett.

Windows og Microsoft er registrerte varemerker for Microsoft i USA og andre land.

Macintosh og True Type er registrerte varemerker som tilhører Apple Computer, Inc.

PaperPort og OmniPage OCR er registrerte varemerker for ScanSoft, Inc.

Presto! PageManager er et registrert varemerke for NewSoft Technology Corporation.

Alle selskaper som har programvare nevnt ved navn i denne håndboken, har en egen programvarelisens for de programmer de har eiendomsretten til.

**Alle andre merke- og produktnavn nevnt i denne håndboken er registrerte varemerker for sine respektive selskaper.**

#### **Kompilering og utgivelse**

Denne håndboken er kompilert og utgitt under overoppsyn av Brother Industries Ltd. og inneholder alle de nyeste produktbeskrivelser og spesifikasjoner.

Innholdet i denne håndboken og spesifikasjonene for dette produktet kan endres uten varsel.

Brother forbeholder seg retten til å gjøre endringer uten varsel i spesifikasjonene og materialet heri og skal ikke kunne holdes ansvarlig for eventuelle skader (inkludert følgeskader) som måtte oppstå på grunnlag av tillit til dette materialet, inkludert, men ikke begrenset til, typografiske og andre feil relatert til publikasjonen. Dette produktet er utviklet for bruk i et profesjonelt miljø.

© 2004 Brother Industries, Ltd.

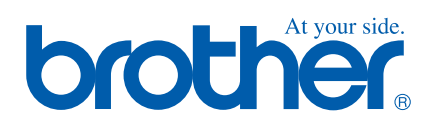

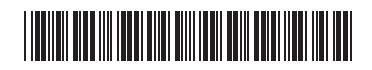

NOR LF7557001<sub>①</sub>